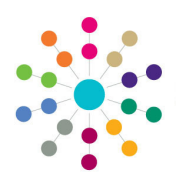

**Reference Guide**

**Governors Ending an Appointment**

## **Ending an Appointment**

- 1. On the **Governing Body Search** page, search for the required governing body.
- 2. Double-click the required governing body to display the **Governing Body** page.

overning Body Search ig Body Se r<br>rch Deta  $\mathbb{R}$  $R$ efr ES Export CSV III - $F$  Fet Group 2 LEA

The **Composition** tab displays the posts for this governing body.

3. To end an appointment for a post with a **Status** of **Filled,**  double-click the required post to display the **Appointment Details** dialog.

- 4. Enter an **End Date** for the appointment or click the adjacent calendar button to select an **End Date**.
- 5. Select an **End Reason** from the drop-down (*Table id 0260*).

**I**f the **End Reason** is **Disqualified**, the **Disqualified Date** is automatically updated with the current system date and the **Disqualified** check box is automatically selected.

6. Click the **Save** button. The status of the post is updated to **Vacant** when the **End Date** is reached.

**Note:** If the post was created for this governing body and is not part of the establishment, the post is automatically removed from the **Composition** tab when the **End Date** is reached.

## **CAPITA**

Governing Body | Abbey Hildle School

Composition Committees | Meetings | Contact Log | Memo | UDFs | Basic Details | Default Terms

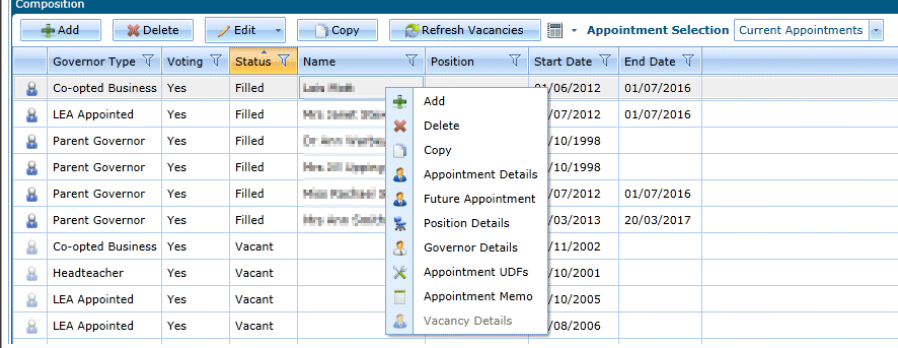

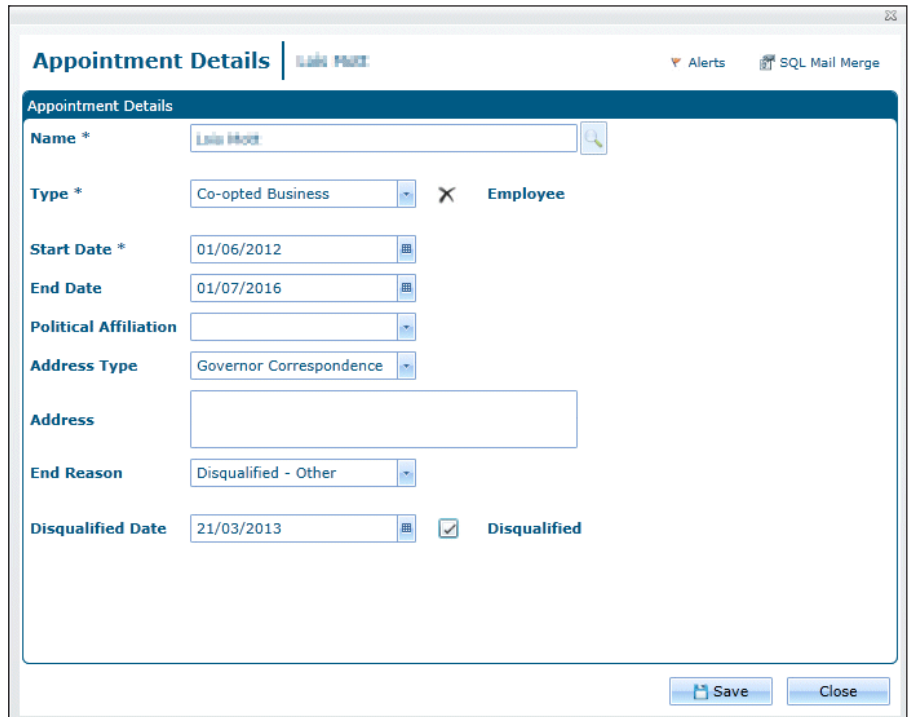

Capita One. Tel: 01234 838080. Email: info@capita-one.co.uk. Web: www.capita-one.co.uk. © Capita Business Services Ltd. 2018. All rights reserved. No part of this publication may be reproduced, photocopied, stored on a retrieval system, translated or transmitted without the express written consent of the publisher. For more detailed instructions refer to the online help file or handbook. You can contact the Service Desk via My Account. This guide is based on the version of the software (Autumn 2015, 3.58) in use at the time of publication.